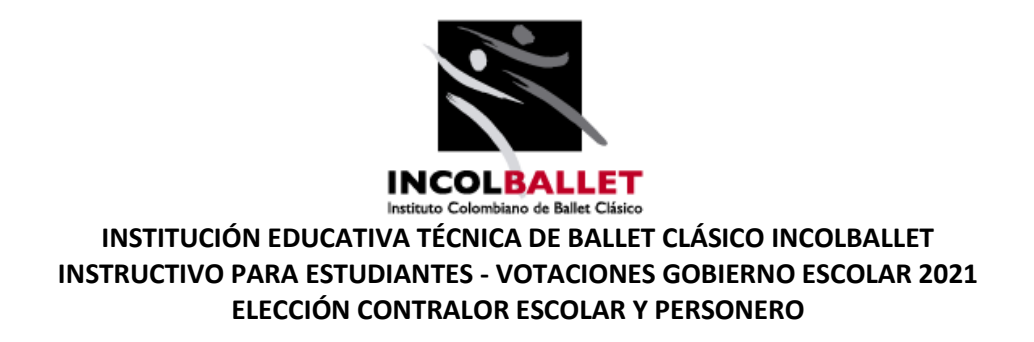

**PASO 1.** Ingresar al siguiente al módulo de votaciones de la plataforma ZETI en el siguiente link: <https://gobiernoescolar.zeti.co/>

Una vez ingresen a dicho link, aparecerá el siguiente pantallazo:

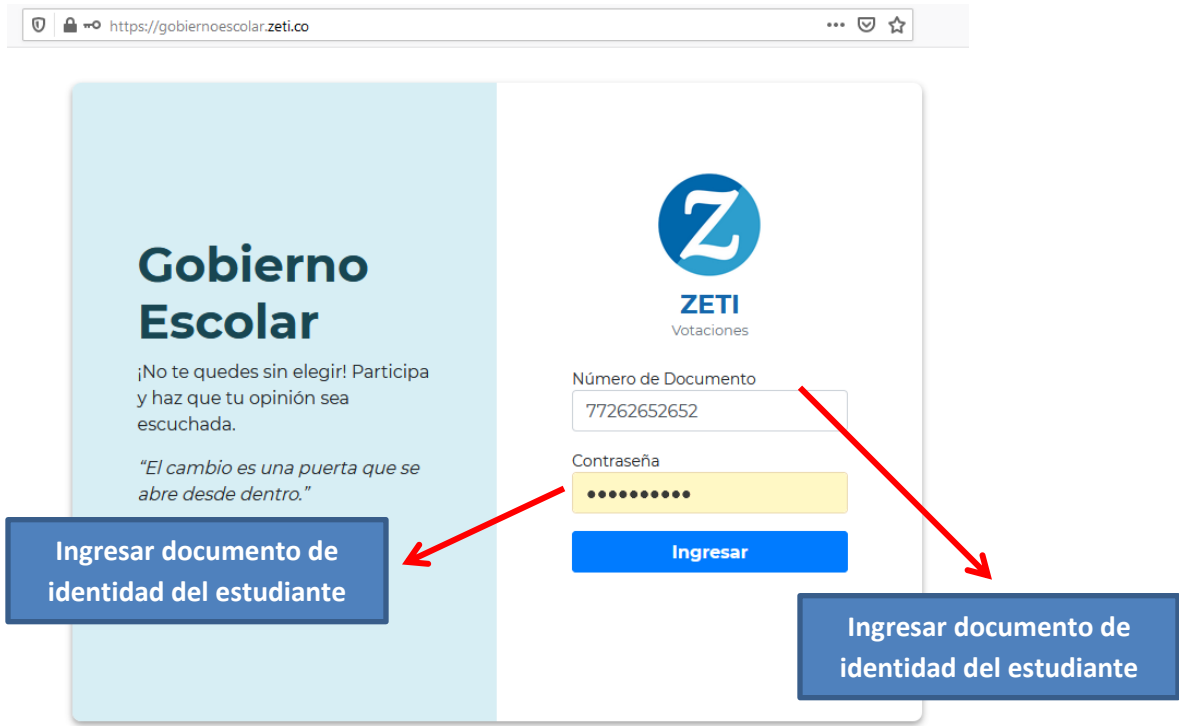

PASO 2: Para poder acceder directamente al módulo de votación, es necesario que el estudiante, diligencie los campos "Número de documento" y "contraseña" en ambos campos, el estudiante deberá poner su número de **documento de identidad**.

En el caso de que el estudiante haya realizado cambio de clave en la plataforma ZETI, en el campo "contraseña" deberán usar la misma que definieron para acceder a la plataforma de notas.

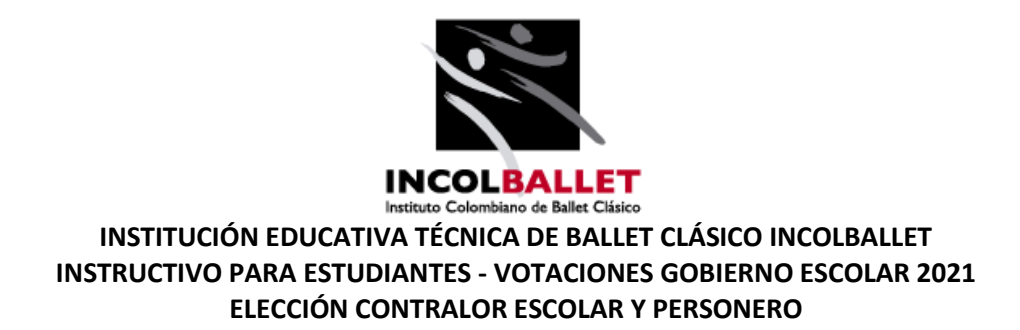

**PASO 3:** Una vez se ingresa al módulo "gobierno escolar", aparecerá el siguiente pantallazo:

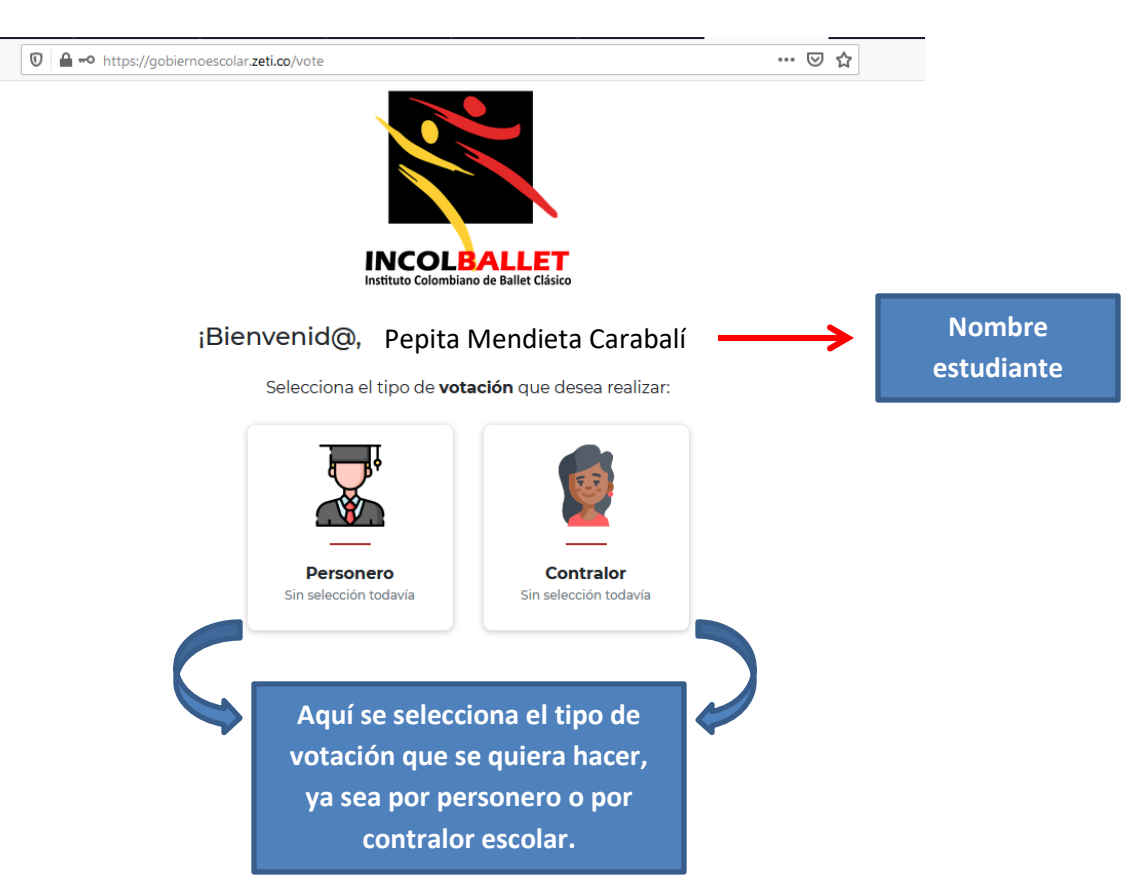

Como se puede observar en la anterior imagen, en este pantallazo se debe seleccionar el tipo de votación que se quiera hacer: "contraloría escolar" o "personería".

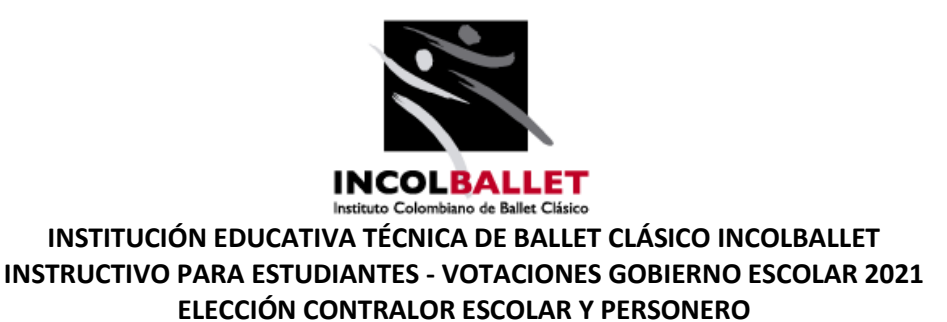

Una vez hecha la selección nos saldrá la siguiente pantalla, en donde se pueden ver las opciones para votación que hay. En el caso del ejemplo, podemos ver a los candidatos a la contraloría escolar:

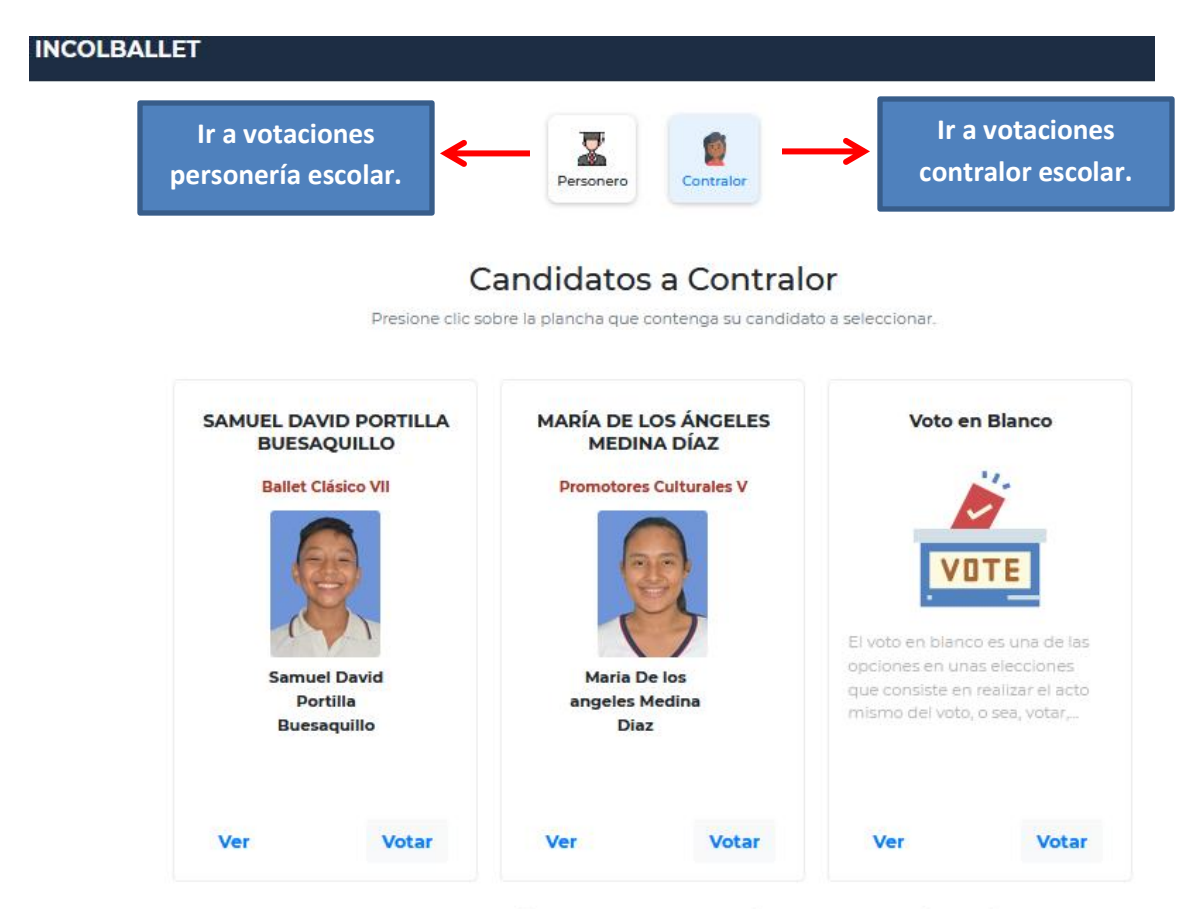

Al presionar click confirmará el voto realizado y no podrá volver a votar en está selección.

En la opción "Ver" que se encuentra debajo de cada candidato, podrán encontrar las propuestas del mismo, esto para facilitarla la elección a conciencia.

Para poder hacer efectivo el voto, será necesario que estudiante de click en "VOTAR" que se encuentra justo debajo del candidato de su elección. Una vez se de click en dicha opción, el voto quedará confirmado y no se podrá votar nuevamente en esta sección.

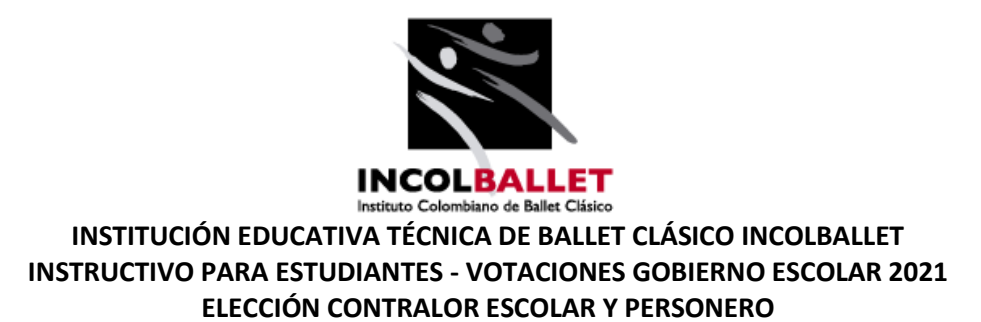

Igualmente, existe la opción de "voto en blanco" que como se puede apreciar en la imagen, es una opción habilitada en las elecciones que consiste en realizar el acto mismo del voto, o sea, votar, manifestando que ninguna de las opciones existentes convence al votante.